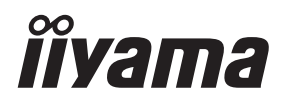

# *MANUALE UTENTE*ProLite

# **LCD Monitor**

ProLite TF6537UHSC

Grazie per aver scelto un prodotto iiyama. Vi raccomandiamo di dedicare alcuni minuti alla lettura di questo manuale prima di installare ed accendere questo prodotto. Mantenete questo manuale in un posto sicuro per futuri utilizzi.

**ITALIANO** 

### **DICHIARAZIONE DI CONFORMITA' CE**

Questo prodotto è rispondente ai requisiti EC/EU Directive 2014/30/EU "EMC Directive", 2014/35/EU "Low Voltage Directive", 2009/125, "Direttiva ErP" e 2011/65/EU "RoHS Directive".

### **Attenzione**

Questo è un prodotto di classe "A". In un ambiente domestico questo prodotto potrebbe causare interferenze.

IIYAMA CORPORATION: Wijkermeerstraat 8, 2131 HA Hoofddorp, The Netherlands

Modello Numero · PL6537

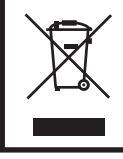

Raccomandiamo di riciclare i prodotti usati. Contattate il vostro rivenditore o un centro assistenza iiyama. Le informazioni relative sono disponibili via internet all'indirizzo: http://ww.iiyama.com. Potete accedere direttamente alla web page di diverse nazioni.

- Ci riserviamo il diritto di modificare le specifiche senza preavviso.
- Tutti i marchi registrati presenti in questo manuale sono di proprietà dei loro rispettivi titolari.

# **INDICE**

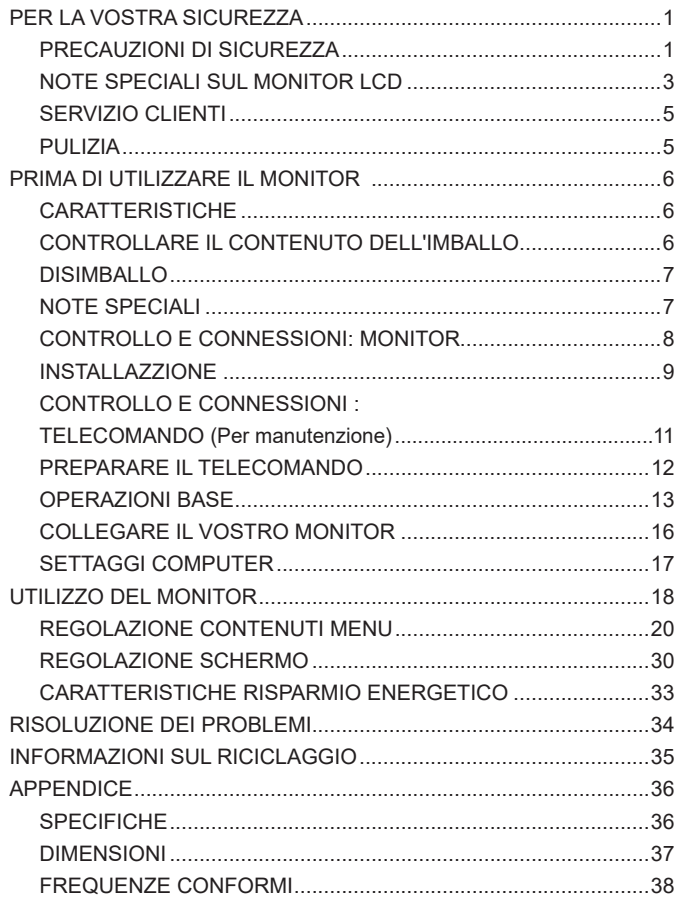

### **PER LA VOSTRA SICUREZZA**

### **PRECAUZIONI DI SICUREZZA**

### **ATTENZIONE**

### **INTERROMPETE L'UTILIZZO DEL MONITOR AL VERIFICARSI DI PROBLEMATICHE**

Se notate qualcosa di anormale come ad esempio fumo o rumori anomali, staccate il monitor e contattate immediatamente un rivenditore iiyama o un centro assistenza. Ulteriori utilizzi potrebbero essere pericolosi e causa di incendio o scosse elettriche.

### **NON RIMUOVERE MAI L'INVOLUCRO**

Circuiti ad alto voltaggio sono all'interno del monitor. Rimuovere l'involucro potrebbe esporvi a pericoli.

### **NON INSERITE ALCUN OGGETTO ALL'INTERNO DEL MONITOR**

Non inserite alcun oggetto e nessun liquido all'interno del monitor. staccate il monitor e contattate immediatamente un rivenditore Iiyama o un centro assistenza. Ulteriori utilizzi potrebbero essere pericolosi e causa di incendio o scosse elettriche.

#### **INSTALLATE IL MONITOR SU UNA SUPERFICIE PIATTA E STABILE**

In caso di caduta accidentale il monitor potrebbe causare dei danni.

#### **NON UTILIZZATE IL MONITOR IN PRESENZA DI LIQUIDI**

Non utilizzare il monitor in presenza di liquidi che potrebbero causare incendi o scosse elettriche.

#### **UTILIZZATE IL MONITOR CON LA SUA SPECIFICA FONTE DI ALIMENTAZIONE**

Assicuratevi di utilizzare il monitor con il suo specifico alimentatore. L'uso di un voltaggio incorretto causerà malfunzionamenti e potrebbe causare incendi o scosse elettriche.

#### **PROTEGGETE I CAVI**

Non tirate o storcete alcun cavo collegato al monitor. Non posizionate il monitor e alcun peso sui cavi. I cavi se danneggiati potrebbero causare incendi o scosse elettriche.

### **CONDIZIONI METEREOLOGICHE AVVERSE**

E' consigliabile non utilizzare il monitor durante forti temporali. Continui sbalzi di alimentazione potrebbero causare malfunzionamenti. E' inoltre consigliato di non toccare la presa elettrica durante tali circostanze.

### **PRECAUZIONI**

#### **INSTALLAZIONE**

Non installare il monitor in ambienti con forti sbalzi di temperatura oppure in presenza di forte umidità, polvere o fumo. Questo potrebbe causare danni. Evitate di esporre il monitor ai raggi diretti del sole.

#### **NON POSIZIONARE IL MONITOR IN POSIZIONI AZZARDATE**

Il monitor potrebbe cadere se non correttamente posizionato. Assicuratevi di non posizionare alcun oggetto pesante sul monitor e che tutti i cavi siano correttamente posizionati.

#### **MANTENETE UNA BUONA VENTILAZIONE**

Prese d'aria sono predisposte per prevenire il surriscaldamento. Coprire tali prese potrebbe causare un danno. Per consentire una adeguata circolazione d'aria posizionate il monitor ad almeno 10 cm dal muro. Non rimuovete la base del monitor.

#### **SCONNETTERE I CAVI QUANDO MUOVETE IL MONITOR**

Quando muovete il monitor spegnete il pulsante di avvio, sconnetete l'alimentazione ed i cavi di segnale. Il non rispetto di tali precauzioni potrebbe causare danni.

#### **STACCARE IL MONITOR**

Se il monitor viene lasciato inutilizzato per un lungo periodo è consigliabile staccare i cavi per evitare possibili danni.

### **IMPUGNATE LA PRESA QUANDO STACCATE I CAVI**

I cavi di alimentazione e di segnale devono sempre essere staccati dalla propria presa e non dal cavo stesso.

#### **NON TOCCATE LE PRESE CON LE MANI BAGNATE**

Staccare o inserire un cavo con le mani bagnate può causare una scossa elettrica.

### **QUANDO INSTALLATE IL MONITOR SUL PC**

Assicuratevi che il PC sia robusto abbastanza per sostenere il peso del monitor.

### **ALTRO**

### **RACCOMANDAZIONI ERGONOMICHE**

Per evitare affaticamento alla vista non utilizzare il monitor in presenza di uno sfondo luninoso oppure in un ambiente buio. Per un ottimo confort il monitor dovrebbe rimanere appena sotto il vostro centro occhi e circa 40-60 lontano dagli occhi. Sono raccomandati 10 minuti di pausa ogni ora per evitare problemi alla vista.

### **NOTE SPECIALI SUL MONITOR LCD**

- I sequenti casi sono da ritenersi normali e non indicano una problematica al monitor LCD.
- **NOTE** Quando accendete il monitor l'immagine potrebbe non corrispondere all'area visiva a causa del computer in uso. In questo caso regolate la corretta posizione d'immagine.
	- Si può riscontrare una luminosità irregolare as econda del motivo dlel'immagine in uso.
	- Grazie alla natura dell'LCD una retroimmagine delle schermata precedente può rimanere impressa quando l'immagine è visualizzata per molto tempo. In questo caso un ripristino avviene modificando l'immagine o scollegando l'alimentazione per alcune ore.
- Questo LCD non può essere utilizzato all'esterno.
- Se usate un cavo più lungo di quello in dotazione la qualità dell'immagine non è garantita. Il collegamento del segnale Touch via USB non può eccedere i 3 m.

### **CONFERMA DI UTILIZZO**

Questo prodotto è stato progettato per un utilizzo ottimale di 24 ore al giorno.

Il display è compatibile per un utilizzo in posizione orizzontale/verticale o in piano (a faccia in su). Se utilizzato in piano a faccia in su si prega di utilizzare la funzione ventole di raffreddamento "Fan-on".

### **PERSISTENZA DELLE IMMAGINI / IMMAGINI FANTASMA**

Si prega di essere consapevoli del fatto che su tutti gli schermi LCD si può riscontarre ciò che è noto come la persistenza dell'immagine. Questo si verifica quando un'immagine residua rimane visibile su uno schermo dopo che immagini statiche sono state esposte per lunghi periodi di tempo. La persistenza delle immagini non è un fenomeno permanente; bisogna comunque evitare che immagini statiche vengano espsote per prolungati periodi di tempo.

Per contrastare la persistenza dell'immagine, spegnere il monitor per tutto il tempo in cui l'immagine precedente è stata mostrata; quindi se un'immagine è stata mostrata sul monitor per 1 ora e vi è prova di un'immagine residua o fantasma, si consiglia di spegnere il monitor per 1 ora al fine di cancellare l'immagine residua.

Per tutti i prodotti LFD, iiyama consiglia la visualizzazione di immagini in movimento oltre che l'utilizzo di screen saver ad intervalli regolari ogni volta che lo schermo è inattivo. È inoltre possibile spegnere il monitor quando non è in uso per aiutare la prevenzione.

Altri modi per ridurre il rischio di persistenza delle immagini sono quelli di utilizzare la ventola in funzione (se disponibile), una bassa retroilluminazione e luminosità.

### **PER USO PROLUNGATO IN AMBIENTE PUBBLICO**

■ Immagine fantasma sul pannello LCD

Quando un'immagine statica viene visualizzata per ore rimane traccia di una carica elettrica nelle vicinanze dell'elettrodo all'interno del display LCD e la persistenza delle immagini o immagine "Fantasma" può rimanere visibile. (persistenza dell'immagine).

La persistenza delle immagini non è una caratteristica permanente. Quando un'immagine statica viene visualizzata per periodi di tempo molto prolungati, le impurezze ioniche all'interno del display a cristalli liquidi si concentrano e possono essere di tipo permanente.

■ Raccomandazioni

Per prevenire la persistenza di immagine e prolungare l'aspettativa di vita del display, si consiglia di seguire le seguenti raccomandazioni:

- 1. Evitare immagini statiche visualizzate per lunghi periodi passare da immagini statiche ad immagini a ciclo continuo.
- 2. Spegnere il monitor quando non è in uso, sia tramite il telecomando o l'uso di Power Management o tramite funzioni di pianificazione.
- 3. Quando il monitor è installato in ambienti con elevata temperatura o in una posizione chiusa, utilizzare la ventola di raffreddamento, Screen Saver e una bassa luminosità.
- 4. Si consiglia una ventilazione adeguata per ogni monitor una climatizzazione automatica potrebbe essere richiesta.
- 5. Consigliamo vivamente di utilizzare un raffreddamento attivo con ventole di raffreddamento per utilizzi prolungati o ad alta temperatura ambientale.

### **SERVIZIO CLIENTI**

**NOTE** ■ Se dovete restituire l'unità per assistenza e l'imballo originale risulta essere manomesso o mancante, contattate il Vs. Rivenditore o il centro assistenza iiyama.

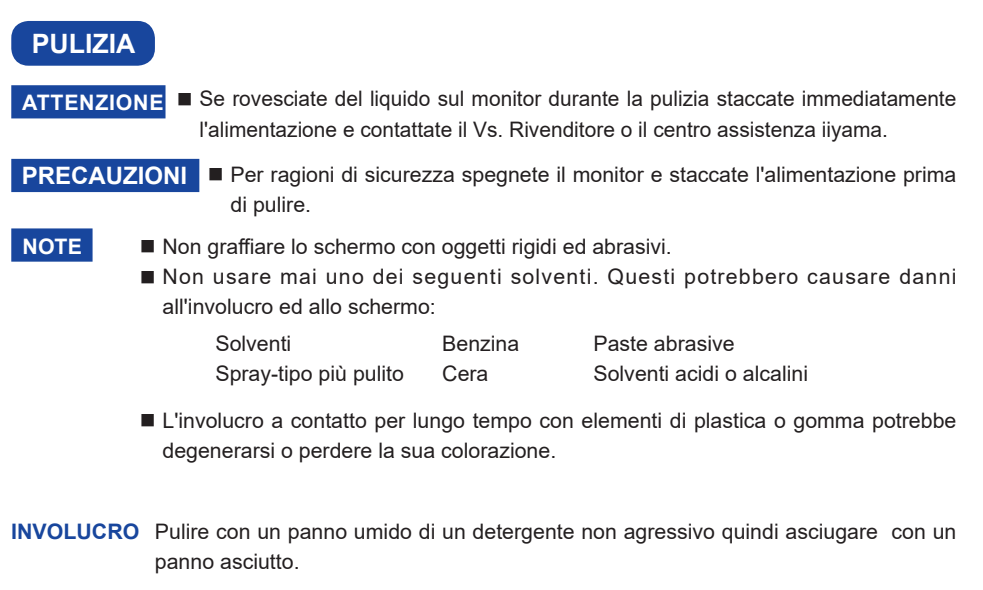

#### **SCHERMO LCD** E' raccomandabile effetuare una pulizia periodica con un panno morbido asciutto. Non usare carta perchè potrebbe danneggiare lo schermo LCD.

### **PRIMA DI UTILIZZARE IL MONITOR**

### **CARATTERISTICHE**

- **Formato pixel 3840 x 2160 (RGBW)**
- ◆ Alto Contrasto 1000:1 (Tipico) / Luminosità 500 cd/m<sup>2</sup> (Tipico: senza Touch)
- **Digital Character Smoothing**
- **Set-up automatico**
- **Altoparlanti Stereo 2 × 8W Altoparlanti Stereo**
- **Plug & Play VESA DDC2B Compliant Windows® 7/8,1/10 Compliant**
- **Gestione Alimentazione (VESA DPMS Compliant)**
- **VESA Mounting Standard (600mm×400mm) Compliant**
- ◆ Supporta l'uso 24ore/giorno (con immagini in movimento)
- **Conforme allo standard IPX1 (solo parte anteriore)**

### **CONTROLLARE IL CONTENUTO DELL'IMBALLO**

I seguenti accessori sono inclusi nell'imballo. Controllate che siano tutti presenti. Se qualcosa risulta mancante o danneggiato contattate per favore il Vs. Rivenditore o il centro assistenza iiyama.

- 
- 
- 
- Buton Batteria CR2025 (Per Remote Control) Clamper (Per legare i cavi)
- 
- 
- Power Cable\* HDMI Cable Displayport Cable
- USB Cable Cavo di prolunga IR Remote Control (Per manutenzione)
	-
- Copertura cavi ■ Safety Guide ■ Quick Start Guide

### **PRECAUZIONI**

Il rating del cavo di alimentazione incluso in 120V è di 10A/125V. Se state usando un alimentatore con un rating più alto dovete usare un cavo con rating 10A/250V. La garanzia non risponde per problemi causati dall'utilizzo di un cavo non fornito dal produttore.

### **DISIMBALLO**

- Prima di sballare il monitor preparate una superfice stabile, livellata ed pulita vicino ad una presa di corrente. Posizionate la scatola in appoggio e rimuovete l'imballo dall'alto.
- 2 Rimuovere gli appositi fermi.
- Rimuovere le protezioni e prelevare la scatola accessori ed il monitor.

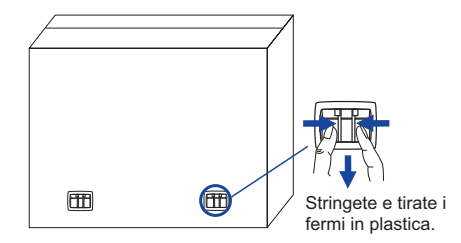

### **PRECAUZIONI**

Maneggiare il monitor richiede almeno due persone, altrimenti potrebbe cadere e provocare danni. Quando maneggiate il monitor usate le maniglie.

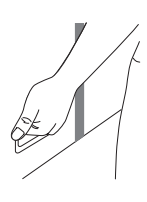

### **NOTE SPECIALI**

### **PRECAUZIONI**

Un danneggiamento permanente può occorrere se si usano oggetti taglienti, appuntiti e metallici per attivare il Touch. Questo può invalidare la garanzia del prodotto. Raccomandiamo di usare un pennino conduttivo (Tipo ø7.0 o maggiore) o le dita.

### **CONTROLLO E CONNESSIONI: MONITOR**

**<Front> <Indietro>**

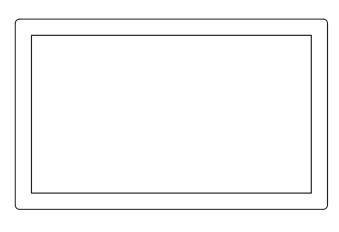

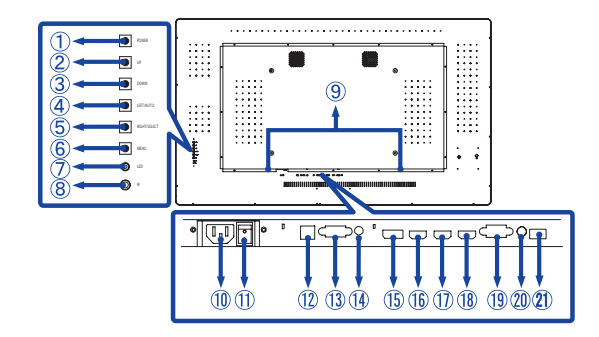

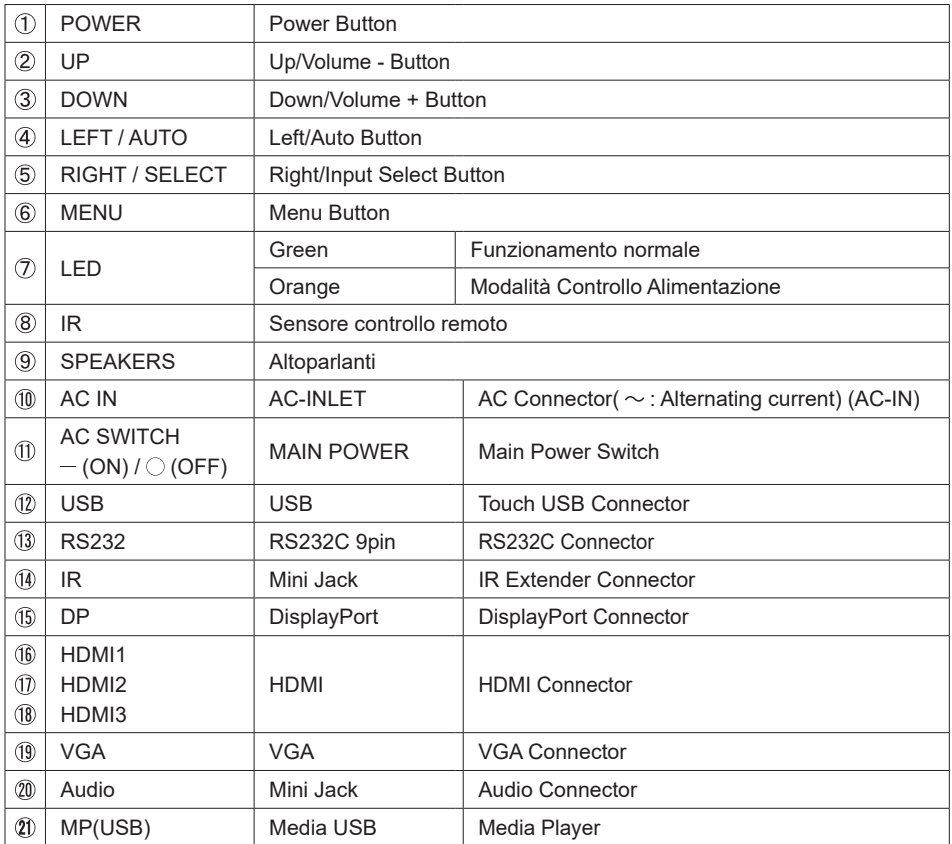

### **INSTALLAZZIONE**

### **PRECAUZIONI**

- Seguire il manuale di installazione per il tipo di montaggio prescelto.
- Maneggiare il monitor richiede almeno due persone.
- Prima di installare verificate che il muro sia sufficentemente robusto per sostenere il peso del monitor e delle staffe di fissaggio.

### **[MONTAGGIO A MURO]**

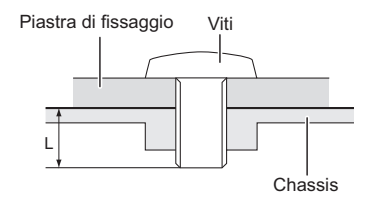

### **PRECAUZIONI**

Quando si utilizza il montaggio a parete, verificare gli spessori della fase di montaggio. Serrare la vite M8 con rondella verificando la lunghezza "L" di 10mm per fissare il monitor. Una vite più lunga può provocare scosse elettriche o danni per il rischio di venire a contatto con parti elettriche all'interno del monitor.

### **[FAN]**

### **PRECAUZIONI**

Se lo schermo è utilizzato in posizione rivolta verso l'alto, si prega di attivare il funzionamento del ventilatore. Se non si utilizza la ventola, la temperatura interna aumenta e la durata del ciclo di vita del prodotto può essere più breve. Se lo schermo è incorporato in un cabinet per esterno, assicuratevi di implementare una unità di raffreddamento all'interno dell'armadio. Lo sporco e la polvere possono aderire alla ventola, riducendo così l'effetto di raffreddamento che può ridurre il ciclo di vita del prodotto. Pulire regolarmente.

### **[ROTAZIONE DELLO SCHERMO]**

Disegnato per essere compatibile in uso Orizzontale e Verticale.

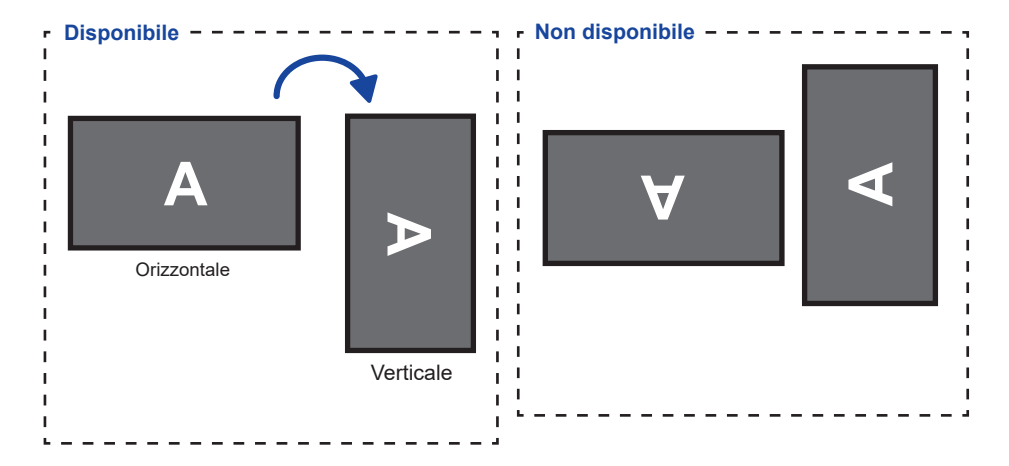

### **CONTROLLO E CONNESSIONI : TELECOMANDO (Per manutenzione)**

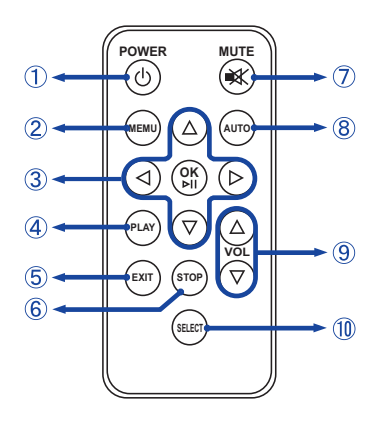

### **NOTE**

Per utilizzare il telecomando si consiglia di puntare sul retro del monitor (a sinistra) dove si trova il sensore remoto. Potrebbe non funzionare se lo si utilizza in piedi davanti al monitor.

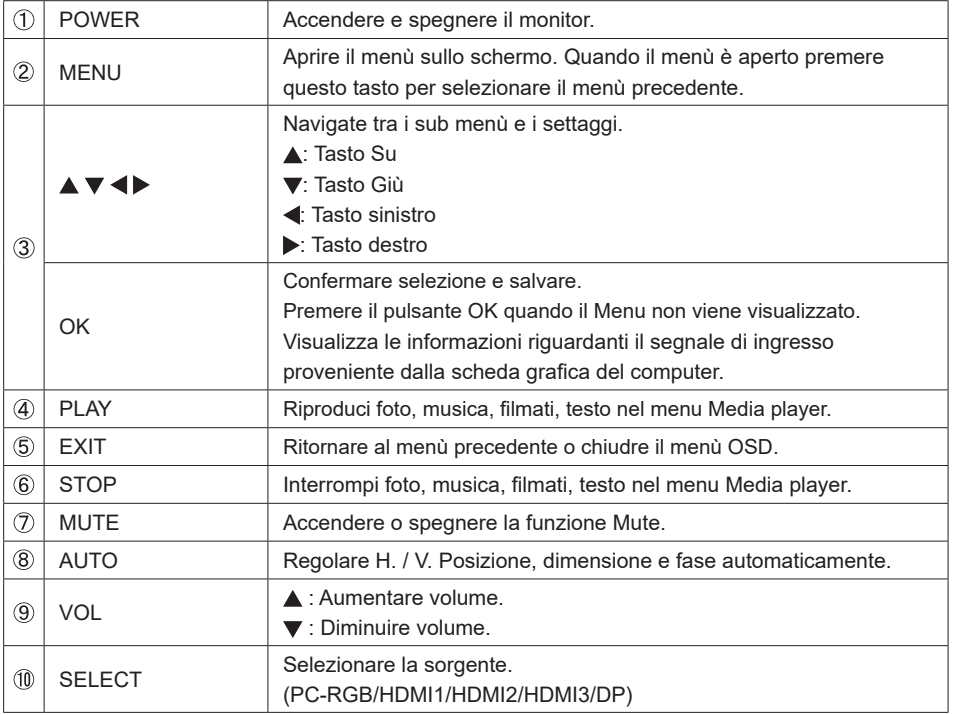

### **PREPARARE IL TELECOMANDO**

Per usare il telecomando inserire le button batteria.

### **PRECAUZIONI**

Non usare batterie diversamente specificate da questo manule per il telecomando. Batterie rovinate o la fuoriuscita di elletroliti possono causare macchie o danneggiamenti.

 Spingere a destra e tirare verso il basso nella direzione della freccia per rimuovere la batteria.

 Posizionare la batteria con il simbolo + rivolto verso l'alto (CR2025).

 Riposizionare il coperchio batterie nella direzione della freccia.

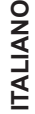

### **NOTE**

- Sostituire le batterie quando il telecomando non funziona stando vicino al monitor. Usare batterie (CR2025).
- Telecomandi di altri produttori non funzionano con questo monitor. Usare solo il telecomando fornito.
- Le batterie usate devono essere smaltite secondo le norme locali vigenti. (Suggerimento: per smaltire le batterie seguite i criteri corretti come da normative locali.)

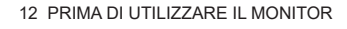

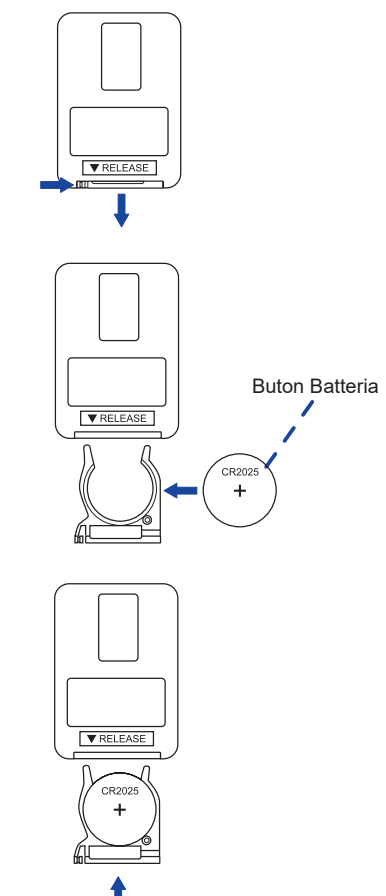

### **OPERAZIONI BASE**

### **Accendere il monitor**

Il monitor è acceso e l'indicatore luminoso diventa Verde quando premete il pulsante di accensione sul monitor o sul telecomando. Il monitor è spento e l'indicatore luminoso diventa Arancione quando premete il pulsante di accensione/spegnimento sul monitor o sul telecomando. Premere ancora per accendere il monitor.

### **NOTE**

Anche quando usate la funzione di gestione dell'alimentazione o spegnete il monitor, il monitor consumerà una piccola quantità di elettricità. Sconnetete il cavo di alimentazione quando il monitor non è in uso o durante la notte per evitare consumi non necessari.

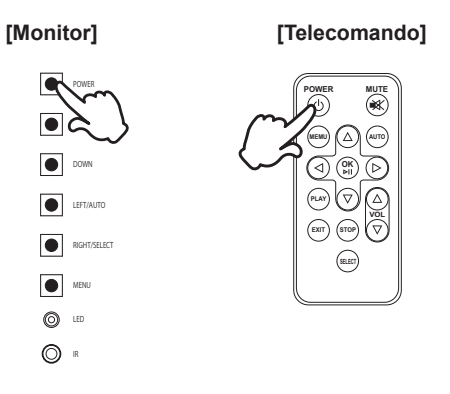

#### **Mostrare il menu di settaggi**

 La pagina appare sullo schermo quando premete il tasto MENU sul monitor o sul telecomando. La pagina sparisce quando premete il tasto EXIT sul telecomando.

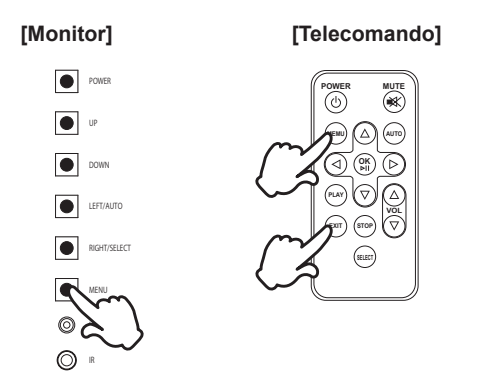

### **Muovere il cursore verticalmente**

Selezionare i settaggi premendo i tasti UP / DOWN sul monitor o tasti  $\triangle$  /  $\blacktriangledown$  sul telecomando mentre la pagina Menu è mostrata sullo schermo.

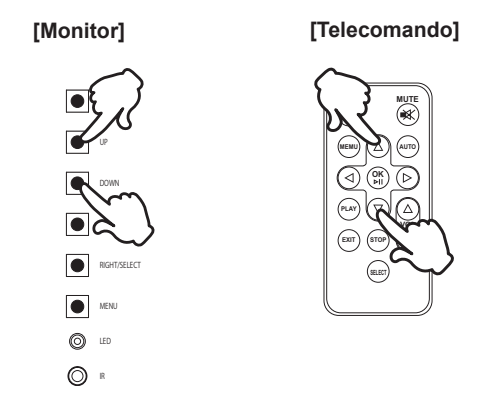

### **Muovere il cursore orizzontalmente**

Menu o settaggi o fate la regolazione premendo i tasti LEFT / RIGHT sul monitor o tasti  $\blacktriangleleft$  /  $\blacktriangleright$  sul telecomando mentre la pagina Menu è mostrata sullo schermo.

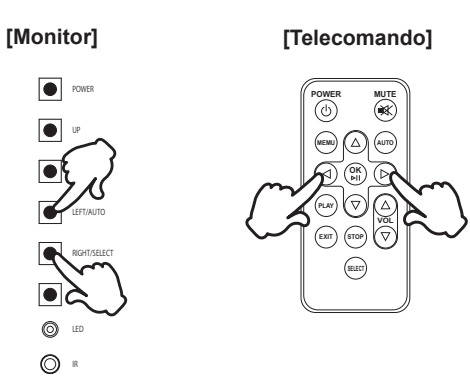

### **Regolare il volume del suono**

Premere i tasti UP / DOWN sul monitor o VOL ▲ / ▼ sul telecomando per regolare il volume del suono mentre la pagina Menu non è mostrata sullo schermo.

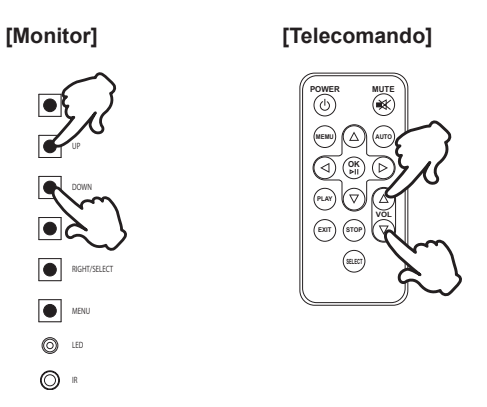

### **Cambiare i segnali di ingresso**

 Questa funzione è attivata quando premete il tasto sorgente SELECT sul monitor o sul telecomando.

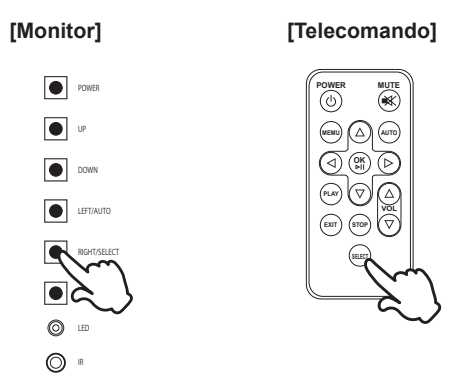

### **COLLEGARE IL VOSTRO MONITOR**

- Assicuratevi che sia il computer che il monitor siano spenti.
- Connettere il computer al monitor con apposito cavo di segnale video.
- Connettre il computer al monitor con un cavo USB.

[Esempio di connessione]

- Collegare il cavo di prolunga IR al monitor, attaccare sul retro del ricevitore IR il nastro biadesivo e attaccarlo nella posizione preferita.
- Connettere prima il cavo di alimentazione al monitor e poi all'alimentatore.
- Accendere il monitor (Main Power Switch and Power Switch) ed il computer.
- **Quando l'alimentazione è accesa premere il tasto "selezione" per visualizzare il segnale in ingresso. Quindi selezionare il segnale di ingresso.**
- Il cavo segnale video uasto per connettere il monitor al computer può variare a seconda del computer usato. Una connessione errata può causare seri problemi ad entrambi gli apparecchi. Il cavo fornito con il monitor si riferisce ad una connessione standard. Se è richiesta una connessione speciale contattate il Vs. rivenditore o iiyama. **NOTE**
	- Assicuratevi di stringere le viti di fissaggio manuali per ogni cavo di segnale.
	- Quando il cavo USB è connesso attendere 5 secondi per le funzionalità touch. Può essere utilizzato una penna, dita a qualsiasi altro puntatore.

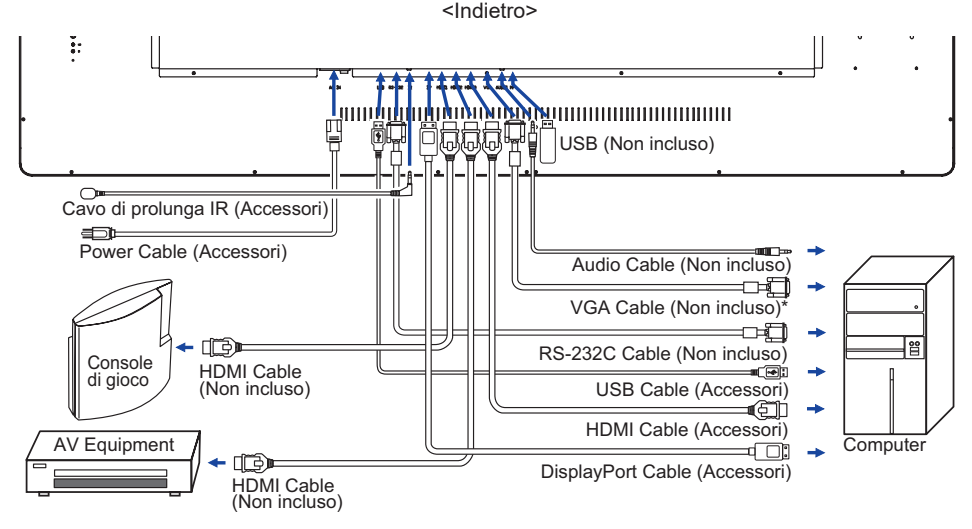

\* Il cavo VGA non è fornito con il monitor. Se usate un cavo VGA di scarsa qualità si potrebbero avere interferenze elettromagnetiche. Si prega di contattare il Centro di Supporto di IIyama nel vostro paese se si desidera collegare il monitor tramite l'ingresso VGA.

### **[ Coperchio cavo ]**

Posizionare il coperchio del cavo e fissarlo saldamente utilizzando le due viti incluse.

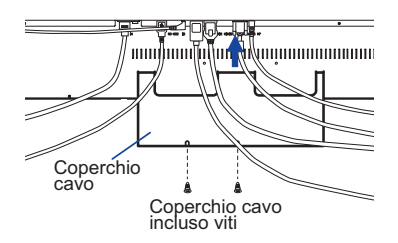

### **SETTAGGI COMPUTER**

- Segnali di frequenza Cambiare le frequenze desiderate come da pagina 38: FREQUENZE CONFORMI.
- Procedura per accendere Accendere il monitor a quindi il computer.
- $M$ ULTI-TOUCH :

 Questo monitor è conforme con DDC2B degli standard VESA (Plug&Play compatibile) Le funzioni MULTI-TOUCH sono attive su Windows 7/8/8,1/10 connetendo il monitor al computer compatibile DDC2B tramite il cavo USB in dotazione.

 $\blacksquare$  MULTI-TOUCH SUPPORTA I SISTEMI OPERATIVI :

 Microsoft Windows 7 (64 bit e 32 bit) Microsoft Windows 8/8,1/10 (64 bit e 32 bit) Linux (3.8) & superiori Non supporta Windows 2000 e versioni precedenti.

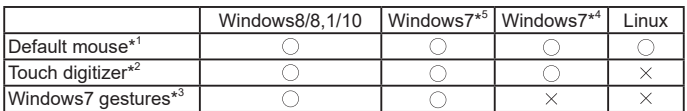

\* <sup>1</sup> Default mouse (click, trascinamento, doppio-click e tasto destro-click)

 $^{\ast2}$  Touch digitizer (click, trascinamento /selezione, doppio-click, destro-click, flick e visual feedback)

- \* <sup>3</sup> Digitizer con Windows 7 multi-touch gestures
- \* <sup>4</sup> Windows 7 Starter and Home Basic version

\* 5 Windows 7 - Home Premium, Professional, Enterprise and Ultimate versions

### **UTILIZZO DEL MONITOR**

Per un'immagine ottimale il tuo monitor iiyama è stato presettato dal fabbricante con le opzioni mostrate a pag. 38. Potete regolare l'immagine seguendo le operazioni mostrate di seguito. Per maggiori informazioni sui settaggi fate riferimento a pag. 30.

**Premete il tasto MENU per avviare la funzione OSD. Ci sono ulteriori sotto Menu**  attivabili tramite i puslanti  $\blacktriangleleft$  / $\blacktriangleright$ .

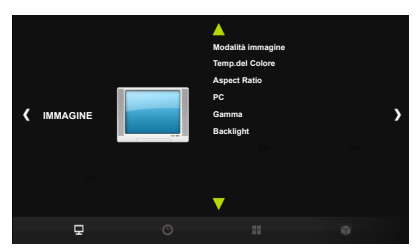

- **Selezionare il sotto Menu che volete operare. Premere il tasto OK per aprire la**  pagina. Quindi usare i pulsanti </a> per selezionare.
- **3** Premere nuovamente il tasto OK. Uasate i pulsanti  $\blacktriangleleft$  / per le appropriate **regolazioni e settaggi.**
- **Premere il pulsante EXIT per abbandonare il menù. I settaggi effettuati verranno automaticamente salvati.**

Per esempio, per settare il posizionamento in verticale OSD, selezionare Menù dallo IMMAGINE. Quindi selezionare "PC" tramite i pulsanti  $\blacktriangleleft$  /  $\blacktriangleright$  . Premere il pulsante OK quindi selezionare "Posizione V." tramite i pulsanti (  $\blacklozenge$  . Premere il pulsante OK.

Usare i pulsanti  $\langle$  /  $\rangle$  per cambiare i settaggi verticali. Il posizionamento in verticale dello schermo si modificherà durante l'operazione.

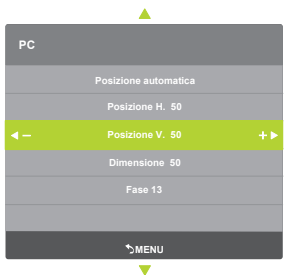

**ITALIANO ITALIANO**

### **NOTE**

- Quando le operazioni vengono interrotte durante la regolazione, il menu OSD scompare quando il periodo di tempo impostato per il Menu Time viene superato.
- Il pulsante MENU possono essere usati per tornare al menù precedente.
- Tutte le modifiche vengono salvate automaticamente quando si abbandona il menù OSD. Evitare di sconnettere l'alimentazione durante l'uso del Menù.
- Correzzioni della posizione di immagine, dimensione e fase sono salvate per ogni sincronizzazione. Ad eccezione di queste regolazioni, tutte le altre regolazioni hanno solo un'impostazione che si applica a tutti i tempi del segnale.

### **MODO BLOCCATO:**

### **<Tasto OSD di Monitor>**

 Premere e tenere premuto il tasto MENU e il pulsante di accensione per circa 3 secondi quando il Menu non viene visualizzato.

### **<Telecomando>**

- 1.Premere il pulsante SELECT quando il Menu non viene visualizzato.
- 2. Premere il pulsante  $\nabla$ , pulsante  $\nabla$ , pulsante .
- \* Per sbloccare la funzione Blocco Telecomando, visualizzare il menu con la modalità Blocco con il tasto OSD e rilasciarlo.

 Di seguito viene visualizzato il menu OSD.

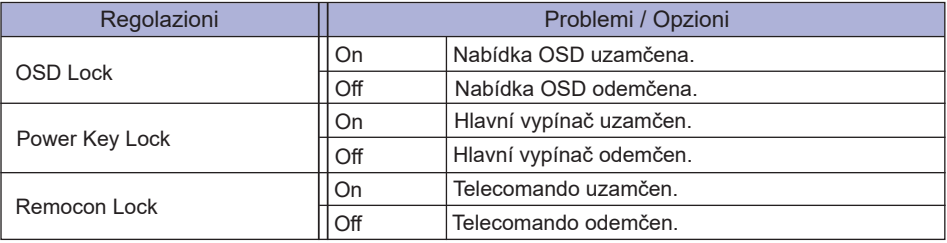

■ Il menu OSD non viene visualizzato quando l'OSD è bloccato.

 Per sbloccare il tasto OSD del monitor, Premere e tenere premuto il tasto MENU e il pulsante di accensione per circa 3 secondi quando il Menu non viene visualizzato.

 Per sbloccare il telecomando, Premere il pulsante SELECT quando il Menu non viene visualizzato. Quindi premere il pulsante  $\nabla$ , pulsante  $\nabla$ , pulsante  $\nabla$ .

### **FUNZIONE DI PALM REJECTION:**

 "Palm Rejection" è un modo per ignorare un tocco realizzato con "una grande area di contatto" mentre si stà utilizzando una penna o un dito. Una larga area di contatto come: palmo della mano, pugno chiuso, gomito, braccio, etc. Quando si tocca lo schermo con la punta di una penna o un dito, la modalità "Palm Rejection" attivata e lo schermo non riconosce il tocco realizzato con una grande area di contatto.

### **NOTE**

Lo schermo lavora solo con penne conduttive da 5-6 mm di diametro. Il pannello tattile non riconosce penne dal diametro minore o maggiore. Il tocco prodotto da una penna non viene rilevato entro i 15 mm di distanza tra il bordo dell'area attiva.

### **REGOLAZIONE CONTENUTI MENU**

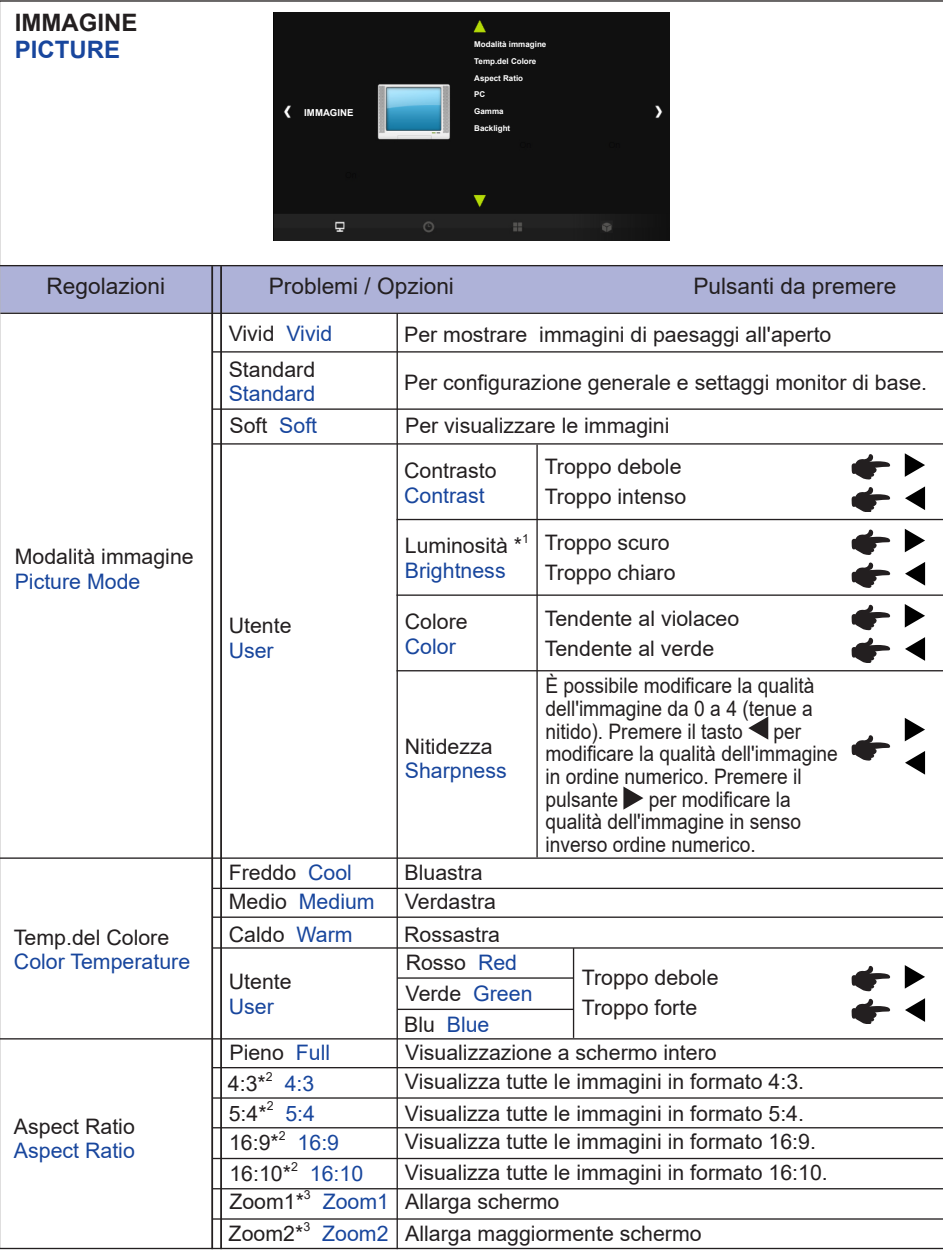

\* <sup>1</sup> Regolare la luminosità quando state usando il monitor in una stanza scura e ritenete lo schermo troppo luminoso.

- $^{*2}$  È in grado di visualizzare al centro dello schermo il formato 4:3, 5:4, 16:9 o 16:10 quando l'ingresso risoluzione video è 4:3, 5:4, 16:9 o 16:10.
- \* <sup>3</sup> Supportato solo per HDMI e Display Port.

20 UTILIZZO DEL MONITOR

| <b>IMMAGINE</b><br><b>PICTURE</b>    | ( IMMAGINE<br>$\overline{\mathbf{r}}$<br>$\circ$ | Modalità immagine<br><b>Temp.del Colore</b><br><b>Aspect Ratio</b><br>PC<br>Gamma<br><b>Backlight</b><br>m.<br>G |
|--------------------------------------|--------------------------------------------------|----------------------------------------------------------------------------------------------------|
| Regolazioni                          | Problemi / Opzioni                               | Pulsanti da premere                                                                                              |
| $PC$ $*4$<br>PC.                     | Posizione automatica *5<br><b>Auto Adjust</b>    | Regolazione di posizione, dimensione e fase<br>automaticamente.                                                  |
|                                      | Posizione H.<br>Horizontal Pos.                  | Troppo lontano da sinistra<br>Troppo lontano da destra                                                           |
|                                      | Posizione V.<br><b>Vertical Pos.</b>             | トトニトイト<br>Troppo basso<br>Troppo alto                                                                            |
|                                      | Dimensione<br><b>Size</b>                        | Troppo stretto<br>Troppo largo                                                                                   |
|                                      | Fase<br>Phase                                    | Per correggere lo sfarfallio testo o linee.                                                                      |
| Gamma *6<br>Gamma                    | Possibilità di regolare il Gamma.<br>1.8/2.2     |                                                                                                    |
| <b>Backlight</b><br><b>Backlight</b> | Luminosità di retroilluminazione ridotta.        |                                                                                                    |

\* <sup>4</sup> Solo PC-RGB(VGA) input.

\* <sup>6</sup> Commuta premendo il tasto Ok successivamente.

<sup>\*</sup> <sup>5</sup> Per ottenere i migliori risultati, utilizzare la regolazione automatica in combinazione con il modello di regolazione. Vedi pagina 30 per REGOLAZIONI.

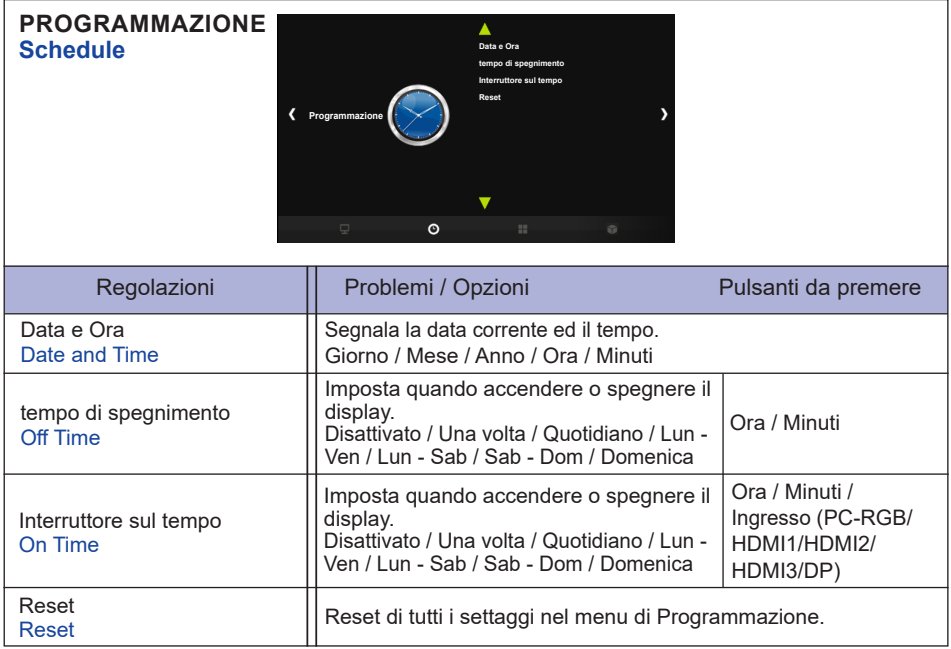

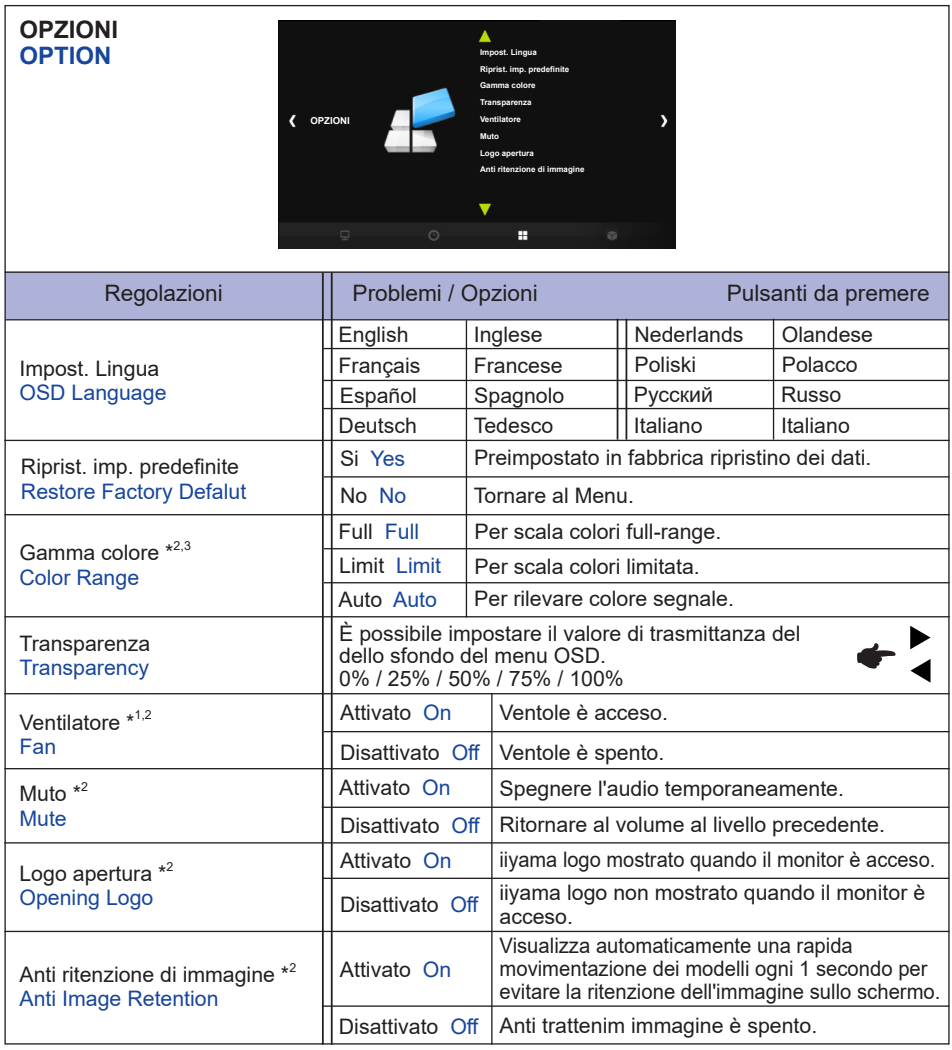

\* 1 Se lo schermo è utilizzato in posizione rivolta verso l'alto, si prega di attivare il funzionamento del ventilatore.

\* <sup>2</sup> Commuta premendo il tasto Ok successivamente.

\* <sup>3</sup> Solo Digitale input.

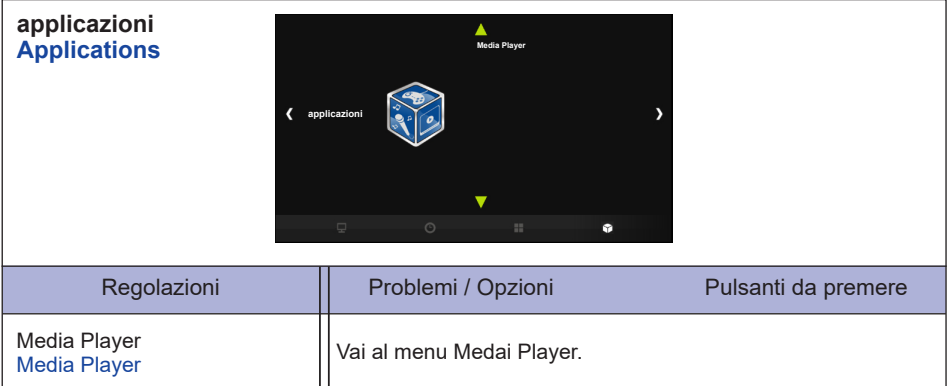

### **[Play Multimedia Files]**

È possibile riprodurre foto, musica, video e Testo sul vostro schermo da:

· Un dispositivo USB collegato al monitor.

### **Riprodurre file multimediali da un dispositivo USB**

Per riprodurre i file su un dispositivo di archiviazione esterno USB, è sufficiente collegare il dispositivo alla porta USB sul monitor.

- 1. Collegare il dispositivo USB alla porta USB del display.
- 2. Nell'applicazione menu OSD, selezionare Media Player.
- 3. Utilizzare il telecomando e seguire le istruzioni sullo schermo per operare.

### ■ Standard USB:

- 2,0
- **File system supportato:**  FAT32

### **Formato file supportato:**

• Musica:

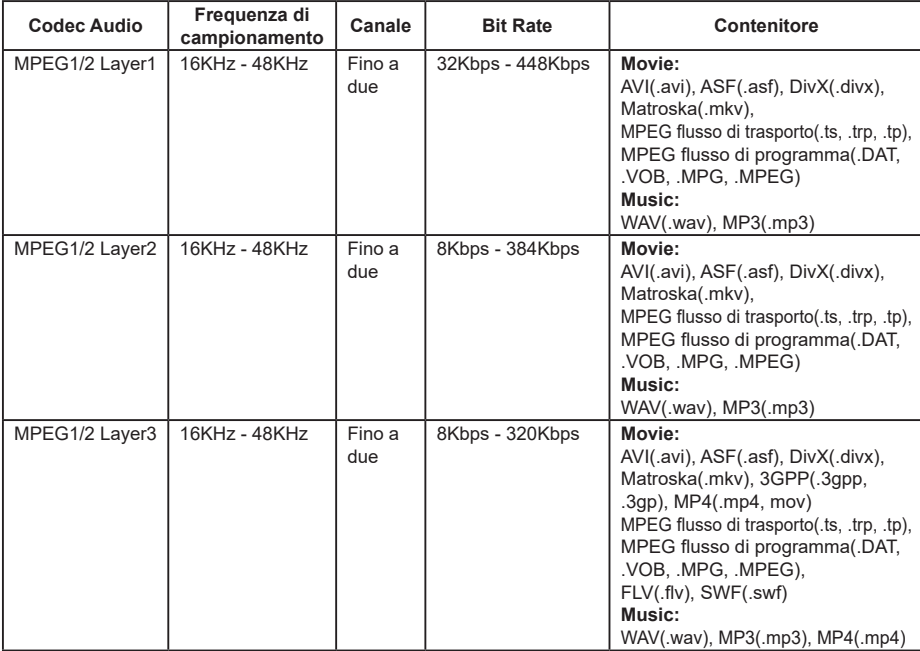

### • Filmati :

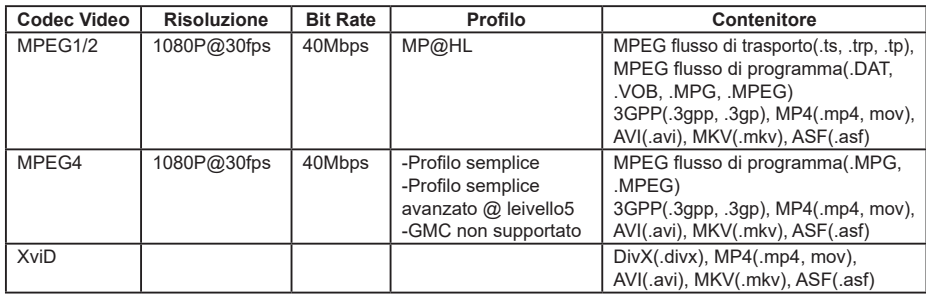

 • Foto: JPEG, BMP, PNG

• Testo: txt

### **Visualizzazione file foto**

1.Selezionare "Foto" e premere il tasto Ok, quindi selezionare "C" e premere OK.

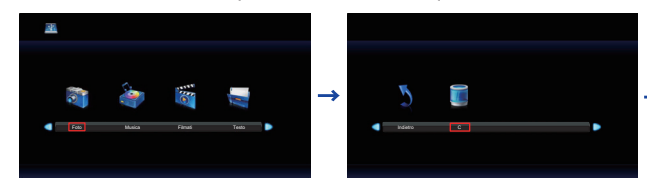

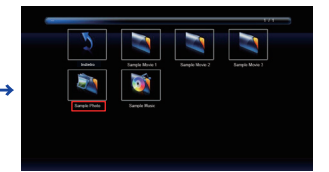

2.Selezionare "Foto" e premere OK.

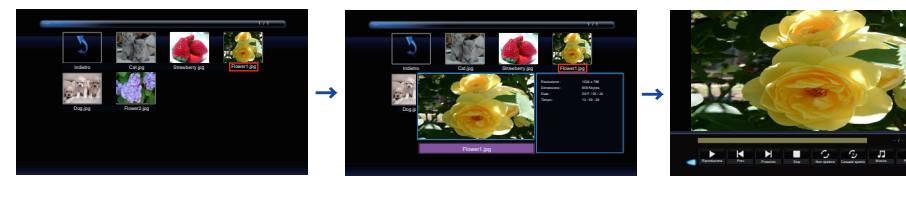

#### **<Menu operazione>**

- **Display Menu** : premere il pulsante OK sul telecomando.
- No Display Menu : premere il pulsante  $\blacktriangledown$  / EXIT sul telecomando.
- **Indietro** : Schermata precedente
- **Riproduzione** : Presentazione riproduce (Tutte Foto o scegliere Foto.)
- **Il Pausa** : Presentazione precedente
- **Prev.** : Foto precedente
- **Prossimo** : Foto successivo
- **Stop** : Presentazione interrompere
- **Ripetizione** : Selezionare quante volte ripetere la presentazione (ripetizione premendo il tasto OK successivamente.)
	- **Ripeti tutto** : Ripetere l'intera sessione continuamente
	- **Non ripetere** : Non ripetere
	- **Ripetere 1** : Ripetere l'intera sessione una volta.
- $\odot$  **Casuale** : Selezionare Foto casuale (casuale premendo il tasto OK successivamente.)
	- **Casuale spento** : Procedere in ordine
	- **Casuale acceso** : Procedere in modo casuale
- *D* **Musica** : Musica Accesa/Spenta (Musica commutata premendo il tasto OK successivamente. Se presente un file musicale nello stesso dispositivo, la musica verrà riprodotta se regolato su acceso. Tutta la musica verrà riprodotta ma se musica selezionata da MUSICA (dal menu riproduzione), questa avrà la priorità.)
- **Playlist** : Mostra la lista Foto
- **Info** : Visualizza le informazioni del file corrente.
- **Rotazione(senso orario)** : Ruota l'immagine di 90° in senso orario.
- **Rotazione(senso antiorario)** : Ruota l'immagine di 90° in senso antiorario.
- **Zoom In** : Stringere immagine.
- **Zoom Out** : Allargare immagine.
- **Move View** : Spostare nella modalità Zoom In.
- **Slide Show** : **Normale** : Presentazione sequenziale.
	- **Casuale** : Prsentazione casuale.

### **Riproduzione file musicali**

1.Selezionare "Musica" e premere il tasto Ok, quindi selezionare "C" e premere OK.

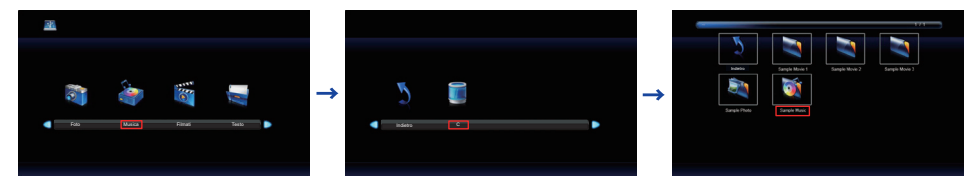

2.Selezionare "Musica" e premere OK.

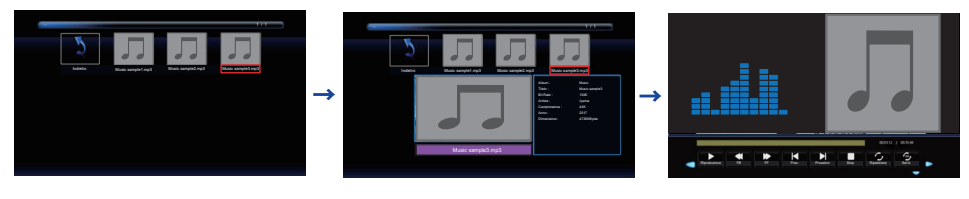

### **<Menu operazione>**

- **Display Menu** : premere il pulsante OK sul telecomando.
- No Display Menu : premere il pulsante  $\blacktriangledown$  / EXIT sul telecomando.
- **Indietro** : Schermata precedente
- **Riproduzione** : Musica riproduce (Tutte Musica o scegliere Musica.)
- **Il Pausa** : Musica precedente
- **FB** : Indietro veloce
- **<b>FF** Avanti veloce
- **Prev.** : Musica precedente
- **Prossimo** : Musica successivo
- **Stop** : Musica interrompere
- **C Ripetizione** : Selezionare quante volte ripetere la musica (ripetizione premendo il tasto OK successivamente.)
	- **Ripeti tutto** : Ripetere l'intera sessione continuamente
	- **Non ripetere** : Non ripetere
	- **Ripetere 1** : Ripetere l'intera sessione una volta.
- $\odot$  Set : Ripetere sezione (Ripetere sezione premendo il tasto OK successivamente.)
	- **Nessuno** : Non usare.
	- **Set A** : Inizio ripetizione sezione.
	- **Set B** : Fine ripetizione sezione
	- ( AB set: ripete all'infinito la sezione A-B)
- $\odot$  Casuale : Selezionare Musica casuale (casuale premendo il tasto OK successivamente.) **Casuale spento** : Procedere in ordine
	- **Casuale acceso** : Procedere in modo casuale
- **T** X Muto : Disattiva audio Attivato / Disattivato (Disattiva audio premendo il tasto OK successivamente.)
- **Playlist** : Mostra la lista Musica
- **Info** : Visualizza le informazioni del file corrente.

### **Riproduzione filmati**

1.Selezionare "Filmati" e premere il tasto Ok, quindi selezionare "C" e premere OK.

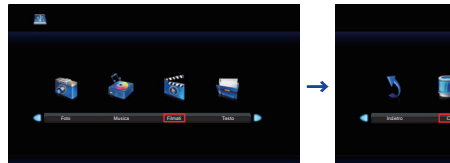

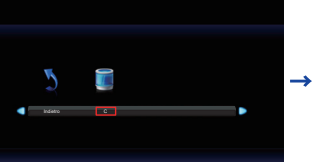

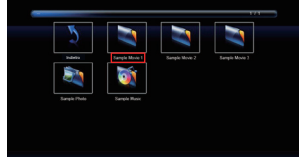

2.Selezionare "Filmati" e premere OK.

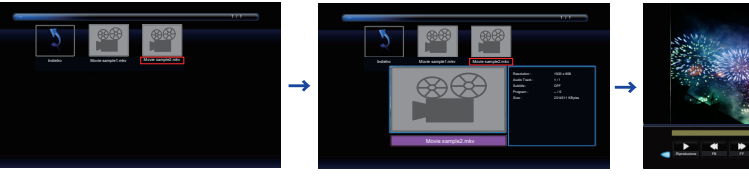

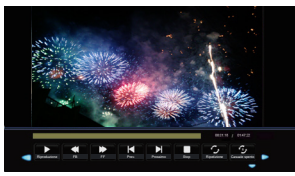

### **<Menu operazione>**

- **Display Menu** : premere il pulsante OK sul telecomando.
- No Display Menu : premere il pulsante  $\blacktriangledown$  / EXIT sul telecomando.
- **Indietro** : Schermata precedente
- **Riproduzione** : Filmati riproduce (Tutte Filmati o scegliere Filmati.)
- **Pausa** : Filmati precedente
- **FB** : Indietro veloce
- **FF** : Avanti veloce
- **Prev.** : Filmati precedente
- **Prossimo** : Filmati successivo
- **Stop** : Filmati interrompere
- **C** Ripetizione : Selezionare quante volte ripetere la musica (ripetizione premendo il tasto OK successivamente.)
	- **Ripeti tutto** : Ripetere l'intera sessione continuamente
		- **Non ripetere** : Non ripetere
		- **Ripetere 1** : Ripetere l'intera sessione una volta.
- $\odot$  **Casuale** : Selezionare Musica casuale (casuale premendo il tasto OK successivamente.)
	- **Casuale spento** : Procedere in ordine
	- **Casuale acceso** : Procedere in modo casuale
- *Set* : Ripetere sezione (Ripetere sezione premendo il tasto OK successivamente.)
	- **Nessuno** : Non usare.
		- **Set A** : Inizio ripetizione sezione.
		- **Set B** : Fine ripetizione sezione
		- ( AB set: ripete all'infinito la sezione A-B)
- **Playlist** : Mostra la lista Filmati
- **Info** : Visualizza le informazioni del file corrente.
- **Avanti piano** : Avanti piano
- **Passo Avanti** : Passo avanti
- **Zoom In** : Stringere immagine.
- **Zoom Out** : Allargare immagine.
- **Aspect Ratio** : Auto / 4:3 / 16:9 (Aspect Ratio spremendo il tasto OK successivamente.)
- **Move View** : Spostare nella modalità Zoom In.

28 UTILIZZO DEL MONITOR

### **Visualizzazione file Testo**

1.Selezionare "Filmati" e premere il tasto Ok, quindi selezionare "C" e premere OK.

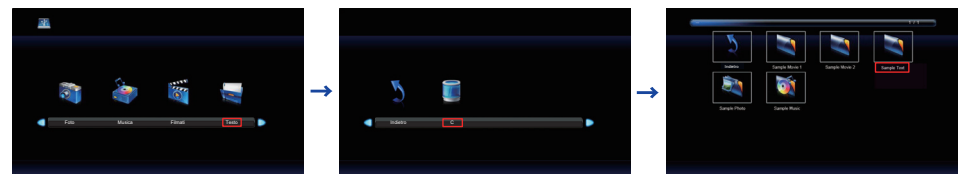

2.Selezionare "Filmati" e premere OK.

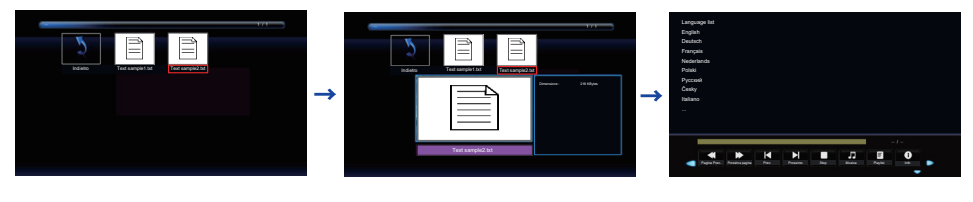

#### **<Menu operazione>**

- **Display Menu** : premere il pulsante OK sul telecomando.
- No Display Menu : premere il pulsante  $\blacktriangledown$  / EXIT sul telecomando.
- **Indietro** : Schermata precedente
- **Pagina Prec.** : Pagina precedente
- **Prossima pagina** : Pagina successivo
- **Prev.** : Testo precedente
- **Prossimo** : Testo successivo
- **Stop** : Testo interrompere
- *D* **Musica** : Musica Accesa/Spenta (Musica commutata premendo il tasto OK successivamente. Se presente un file musicale nello stesso dispositivo, la musica verrà riprodotta se regolato su acceso. Tutta la musica verrà riprodotta ma se musica selezionata da MUSICA (dal menu riproduzione), questa avrà la priorità.)
- **Playlist** : Mostra la lista Testo
- **Info** : Visualizza le informazioni del file corrente.

### **REGOLAZIONE SCHERMO**

Regolare l'immagine seguendo la procedura riportata di seguito per ottenere l'immagine desiderata selezionando ingresso analogico.

- Le regolazioni dello schermo descritte in questo manuale sono ideate per impostare l'immagine e ridurre al minimo lo sfarfallio o sfocatura per il computer in uso.
- Il monitor è stato progettato per offrire le migliori prestazioni a risoluzione di 3840 × 2160 pixel, ma non è in grado di rendere al meglio con una risoluzione inferiore a 3840 × 2160 poiché l'immagine viene automaticamente adattata allo schermo pieno. Si raccomanda di far funzionare alla risoluzione di 3840 × 2160 pixel per il normale utilizzo.
- Il testo o le linee visualizzate saranno sfocate o irregolari in spessore quando l'immagine è allungata a causa della processo di allargamento.
- È preferibile regolare la posizione dell'immagine e della frequenza tramite il controllo del monitor, piuttosto che con il computer software o utilities.
- Eseguire regolazioni dopo un periodo di riscaldamento di almeno trenta minuti.
- Ulteriori regolazioni possono essere necessarie dopo la regolazione automatica a seconda della risoluzione o segnale di tempo.
- La regolazione automatica potrebbe non funzionare correttamente quando si visualizza un immagine diversa dalla regolazione dello schermo. In questo caso sono necessarie ulteriori regolazioni manuali.

Ci sono due modi per regolare lo schermo. Un modo è regolazione automatica per la posizione, frequenza di clock e fase. L'altro modo è l'esecuzione di ciascuna regolazione manualmente. Eseguire la regolazione automatica quando il monitor è collegato a un computer nuovo, o la risoluzione viene modificata. Se lo schermo ha uno sfarfallio o offuscamento, o l'immagine non si adatta allo schermo dopo l'esecuzione della regolazione automatica, una regolazione manuale è richiesta. Entrambe le regolazioni dovrebbero essere eseguite usando la regolazione dello schermo (Test.bmp) ottenuto via IIYAMA pagina internet (http://www.iiyama.com) Regolare l'immagine seguendo la procedura sottoriportata per avere l'immagine desiderata. Questo manuale spiega le regolazioni sotto Windows® OS.

#### **Mostra l'immagine a risoluzione ottimale.**

### **Inserire il Test.bmp (modello di regolazione) per lo sfondo.**

**NOTE** ■ Consultare la documentazione appropriata per eseguire.

■ Test.bmp è dato ad una risoluzione 1280 × 1024. Settare la posizione del display al centro dello sfondo. Se usate Microsoft® PLUS! 95/98 cancellare il settaggio di "Allargare lo sfondo del desktop per adattarsi allo schermo".

### [Modello di regolazione]

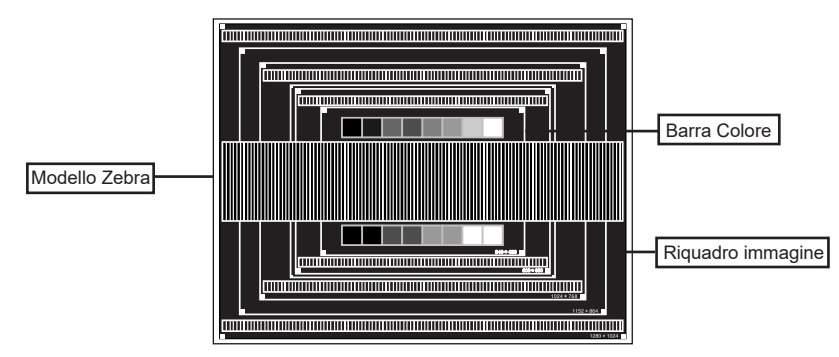

- **Regolare l'auto regolazione.**
- **Regolare manualmente l'immagine seguendo la procedura sotto quando lo schermo presenta uno sfarfallio o sfocatura, o l'immagine non si adatta per l'area di visualizzazione dopo l'esecuzione della regolazione automatica.**
- **Regolare la posizione v in modo che la parte superiore e inferiore della cornice del quadro si adatta all'area di visualizzazione.**

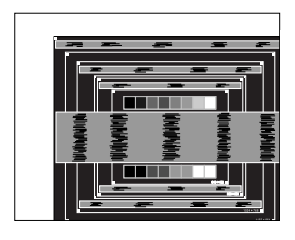

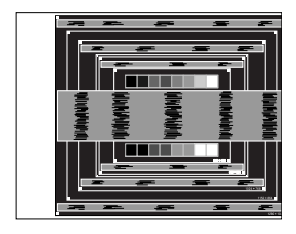

**1) Regolare la H-posizione in modo che il lato sinistro della cornice del quadro si sposta al bordo sinistro dell'area di visualizzazione.**

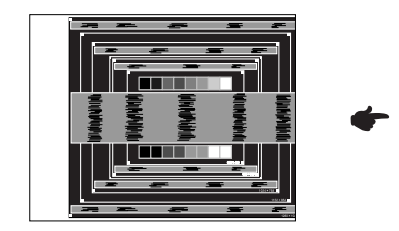

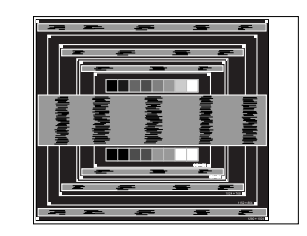

**2) Allungare il lato destro dell'immagine verso il bordo destro dell'area di visualizzazione regolando la frequenza di clock.**

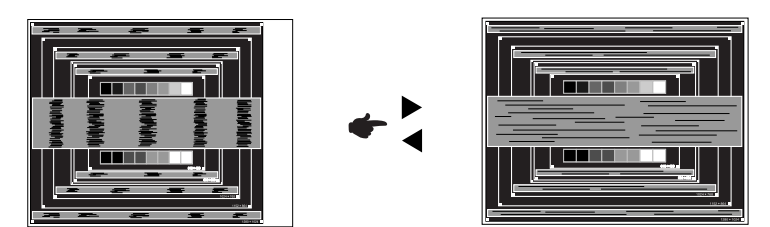

#### **NOTE**

- Quando il lato sinistro della cornice del quadro si allontana dal bordo sinistro dell'area di visualizzazione durante la regolazione della frequenza di clock, regolare le operazioni di cui ai punti 1) e 2).
	- Un altro modo di fare la regolazione della frequenza di clock è di correggere le linee ondulate verticali in zebra pattern.
	- L'immagine può lampeggiare durante la frequenza di clock, H/ regolazione posizione v.
	- INel caso in cui l'immagine è più grande o più piccola l'area di visualizzazione dei dati dopo la regolazione della frequenza di clock, ripetere i passaggi da 3.

**Regolare la fase per correggere disturbi ondulatori orizzontali, flicker o sfocatura in zebra pattern.**

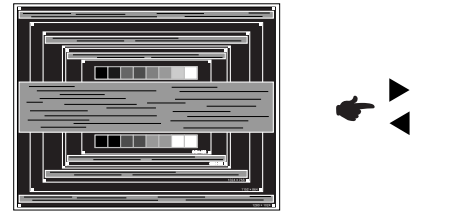

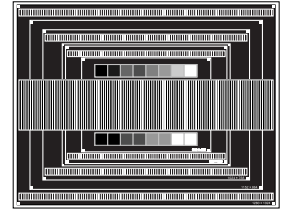

- Nel caso in cui il forte sfarfallio o le macchie rimangono in una parte dello schermo, ripetere i passaggi  $(6)$  e  $(7)$ , poiché la frequenza di clock non può essere regolata correttamente. Se rimane lo sfarfallio o l'offuscamento , impostare la velocità di aggiornamento del computer a bassa (60Hz) e ripetere i passaggi da 3. **NOTE**
	- Regolare la posizione H-Position dopo la regolazione della fase se la posizione orizzontale si muove durante la regolazione.
- **Regolare la luminosità e il colore per ottenere l'immagine desiderata dopo aver completato la frequenza di clock e regolazioni di fase.**

**Rimettere lo sfondo preferito.**

### **CARATTERISTICHE RISPARMIO ENERGETICO**

La funzione di gestione dell'alimentazione di questo prodotto è conforme ai requisiti di risparmio energetico VESA DPMS. Quando è attivato, automaticamente riduce il consumo di potenza non necessario del monitor quando il computer non è in uso. Per utilizzare la funzione, il monitor deve essere collegato ad un computer compatibile VESA DPMS. La funzione di gestione della potenza, comprese tutte le impostazioni del timer è configurato dal sistema operativo. Controllare il manuale del sistema operativo per informazioni su come questo può essere configurato.

#### **Modalità Controllo Alimentazione**

Modalità di gestione del risparmio di energia quando il H-segnale di sincronizzazione / V-segnale di sincronizzazione / H e V i segnali di sincronizzazione dal computer sono spenti, il monitor entra in modalità di risparmio energetico che riduce il consumo di potenza inferiore a 0,5 W. Lo schermo diventa scuro. Dalla modalità di gestione del risparmio di energia, l'immagine riappare in alcuni secondi quando si toccano la tastiera o il mouse.

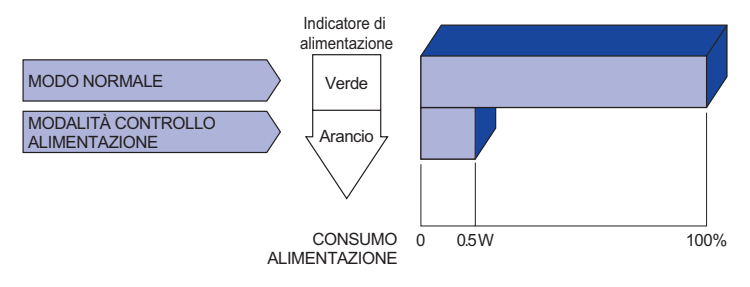

- Anche quando si utilizza la modalità di gestione del risparmio di energia, il monitor consuma elettricità. Spegnere l'interruttore di accensione ogni volta che il monitor non è in uso, durante la notte e nei fine settimana, per evitare sprechi di energia. **NOTE**
	- E' possibile che il segnale video dal computer sia presente mentre il segnale H o V di sincronizzazione sia mancante. In questo caso l'alimentazione potrebbe non funzionare propriamente.

### **RISOLUZIONE DEI PROBLEMI**

Se il monitor smette di funzionare correttamente, verificate i seguenti punti per una possibile soluzione.

- 1. Esequite i settaggi descritti nella sezione UTILIZZO DEL MONITOR a seconda del problema riscontrato. Se il monitor non mostra alcuna immagine saltate al punto 2.
- 2. Verificate i seguenti punti se non trovate opportuna soluzione nella sezione UTILZZO DEL MONITOR o se il problema persiste.
- 3. Se incontrate un problema non descritto a seguire o che non potete risolvere, contattate il VS. Rivenditore o un centro assistenza iiyama.

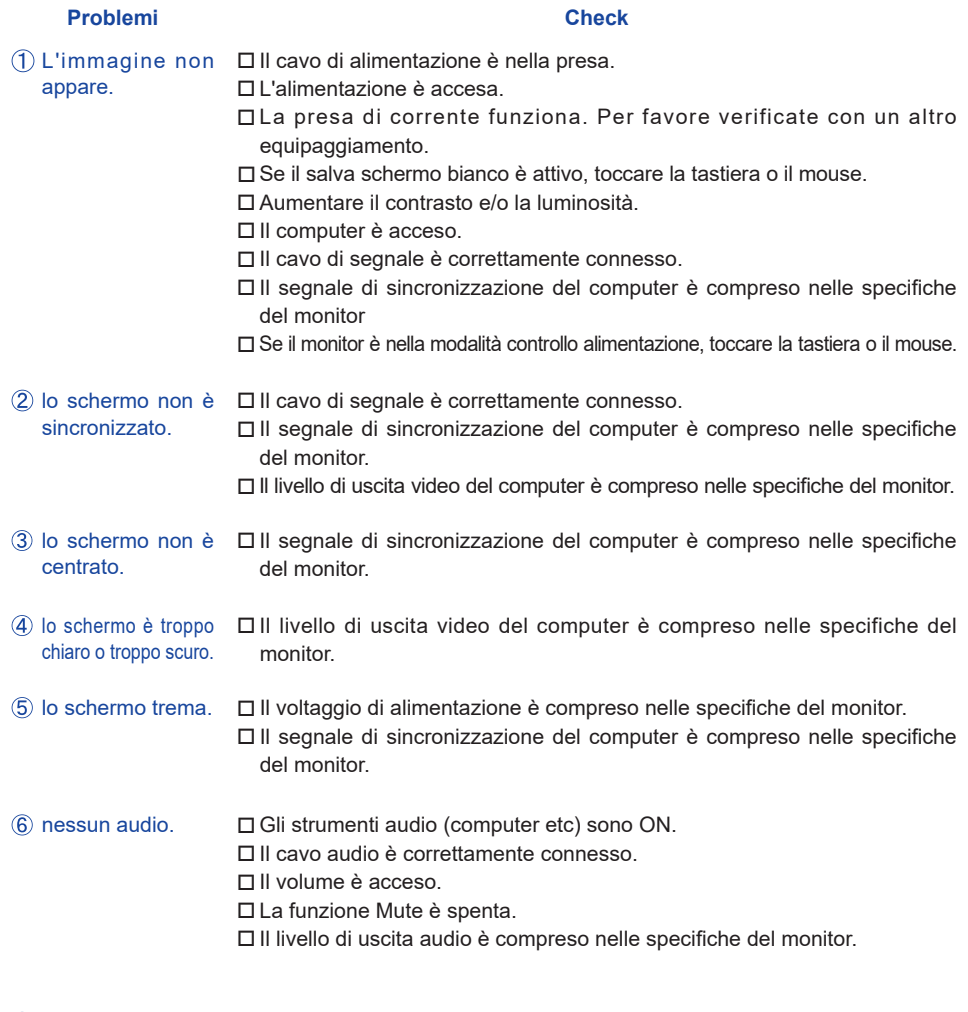

 L'audio è troppo forte Il livello di uscita audio è compreso nelle specifiche del monitor. o troppo debole.

#### **Problemi Check**

- $\mathsf{S}$ i udisce uno  $\Box$ Il cavo audio è correttamente connesso. strano rumore.
- II touch non □Il cavo USB è correttamente inserito nella presa. funziona. Il driver del Touch screen è installato.
- I l touch non è Le calibrazione è stata eseguita correttamente. allineato.

### **INFORMAZIONI SUL RICICI AGGIO**

Per il rispetto dell'ambiente per favore non disperdete il monitor. Visitate il nostro sito: www.iiyama.com/recycle per il riciclaggio.

## **APPENDICE**

Design e specifiche sono soggette a cambiamenti senza comunicazione anticipata.

### **SPECIFICHE**

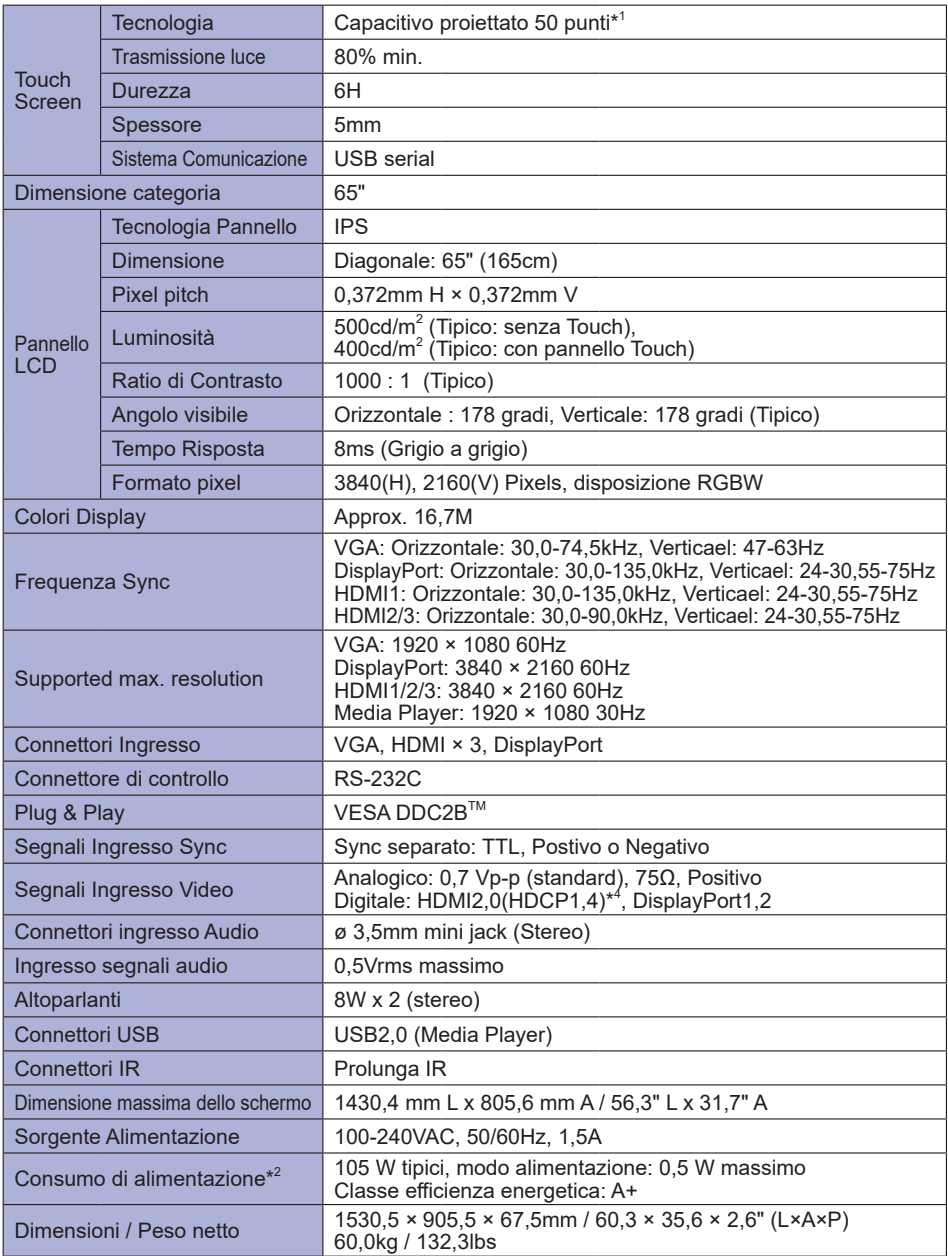

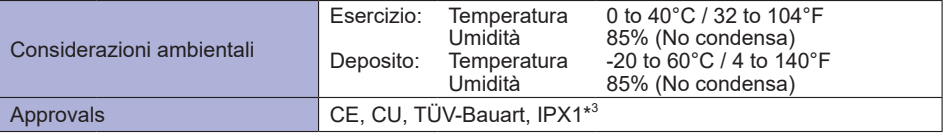

### **NOTE** \*<sup>1</sup> Sistema operativo Windows ha massimo 10 tocchi

- \* <sup>2</sup> Periferica USB / Audio non connesso.
- \* <sup>3</sup> Conforme allo standard IPX1 : solo parte anteriore
- \* <sup>4</sup> Non supporta HDCP2.2.

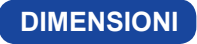

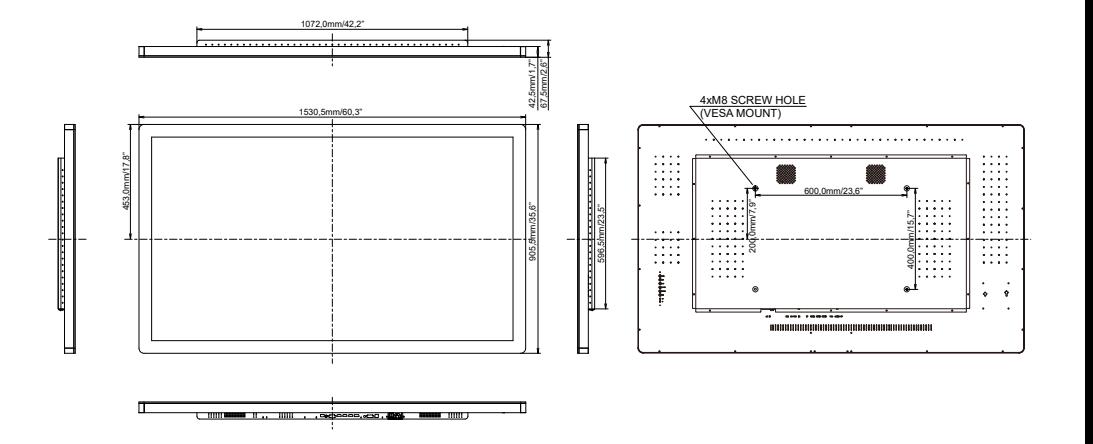

### **FREQUENZE CONFORMI**

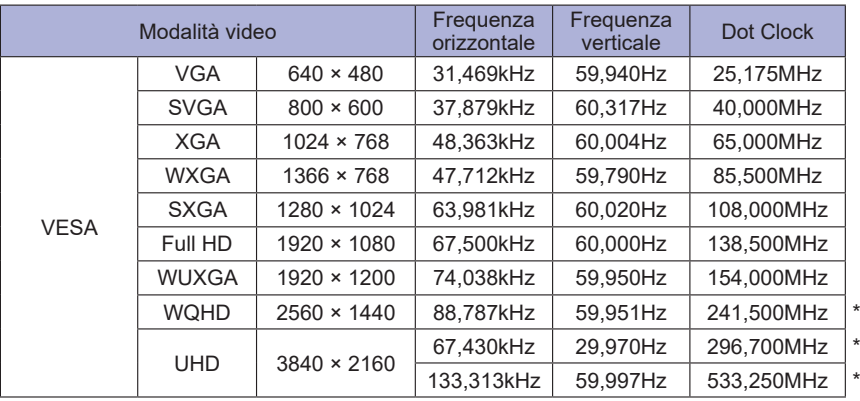

**NOTE** \* Solo DisplayPort/HDMI input.